# **Boletim Técnico**

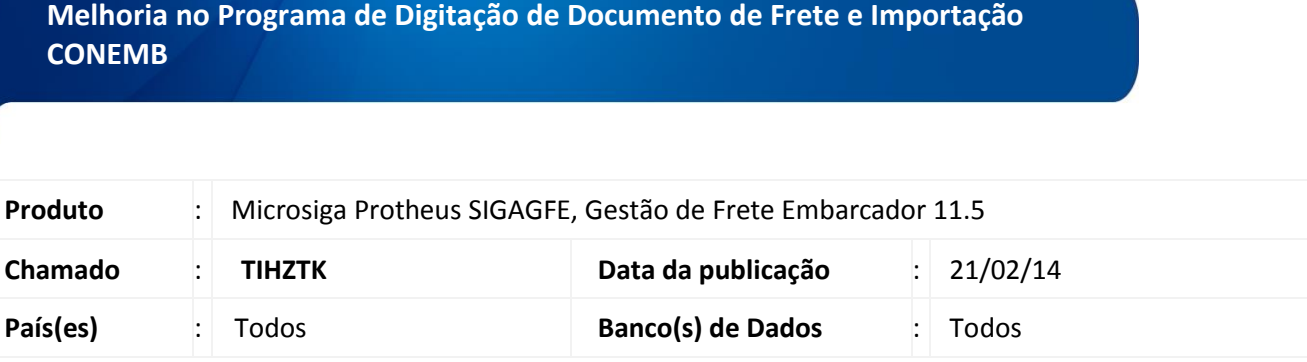

Melhoria no programa de Digitação de Documentos de Frete (**GFEA065**) e inclusão de um novo campo nos Parâmetros do Módulo **(GFEX000),** para que quando o parâmetro do campo **Transportador do Documento de Frete** esteja definido como **Considera Raiz CNPJ,** seja aceito o CNPJ do emissor do Documento de Frete diferente do transportador do Documento de Carga, desde que os dois sejam Matriz/Filial um do outro.

Para isso é consistido os primeiros oito dígitos do CNPJ de ambos os transportadores. Se forem iguais é emitido o Documento de Frete; se não, é apresentada ma mensagem de inconsistência em tela. Este mesmo tratamento é válido para a importação do CONEMB.

Para viabilizar essa melhoria é necessário aplicar o pacote de atualizações (*Patch*) deste chamado.

## **Procedimento para Utilização**

- 1. No **Gestão de Frete Embarcador (SIGAGFE)** acesse **Cadastros > Parâmetros > Parâmetros do Módulo.**
- 2. Na pasta **Doc Frete/Faturas**, no campo **Transportador Doc Frete,** selecione a opção **1 (Somente Transp Nota)**.
- 3. Acesse **Atualizações > Movimentação > Expedição/Recebeim > Romaneio.**
- 4. Calcule um Romaneio para a empresa Filial.
- 5. Acesse **Atualizações > Movimentação > Expedição/Recebeim > Doc Frete/Faturas > Documento de Frete.**
- 6. Inclua um Documento de Frete para a Matriz da Filial do Documento de Carga. Será apresentada a mensagem: "É necessário que haja um Cálculo de Frete dos Documentos de Carga que possua o mesmo Tipo do Documento de Frete, e Transportador do Cálculo igual ao Emissor do Documento de Frete."
- 7. Acesse **Cadastros > Parâmetros > Parâmetros do Módulo.**
- 8. Na pasta **Doc Frete/Faturas**, no campo **Transportador Doc Frete**, selecione a opção **2 (Considera mesma raiz CNPJ).**

 $\odot$ 

# **Boletim Técnico**

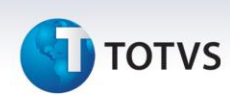

#### 9. Acesse **Atualizações > Movimentação > Expedição/Recebim > Doc Frete/Faturas > Documento de Frete.**

10. Inclua novamente o Documento de Frete para a Matriz da Filial do Documento de Carga. Não será apresentada a mensagem, pois o programa verifica os oito primeiros dígitos do emitente, comprovando o vínculo Matriz/Filial.

#### 11. Acesse **Atualizações > Integrações > EDI > Importar Conemb.**

12. Importe um arquivo CONEMB que siga o padrão: Documento de Carga – Emissor Filial e Documento de Frete – Emissor Matriz, sendo que este deve ter sido importado e processado com sucesso.

## **Informações Técnicas**

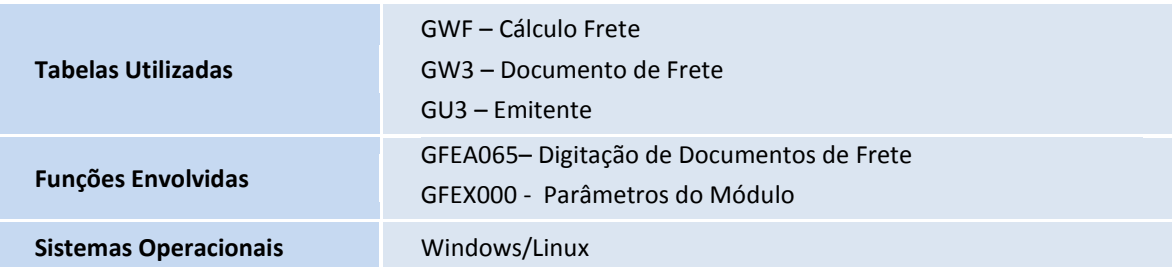